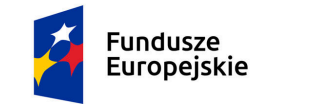

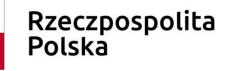

Unia Europejska Europejskie Fundusze Strukturalne i Inwestycyjne

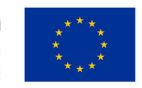

Potencjały - nowe formy kapitału społecznego w Gminie Przasnysz

# **Instrukcja zgłoszenia do konkursu**

# **1**. Wejdź na portal **przasnysz.potencjal potencjaly.pl**

### **2**. Zaloguj się na swoje konto (przycisk logowania znajdziesz po prawej stronie na górze).

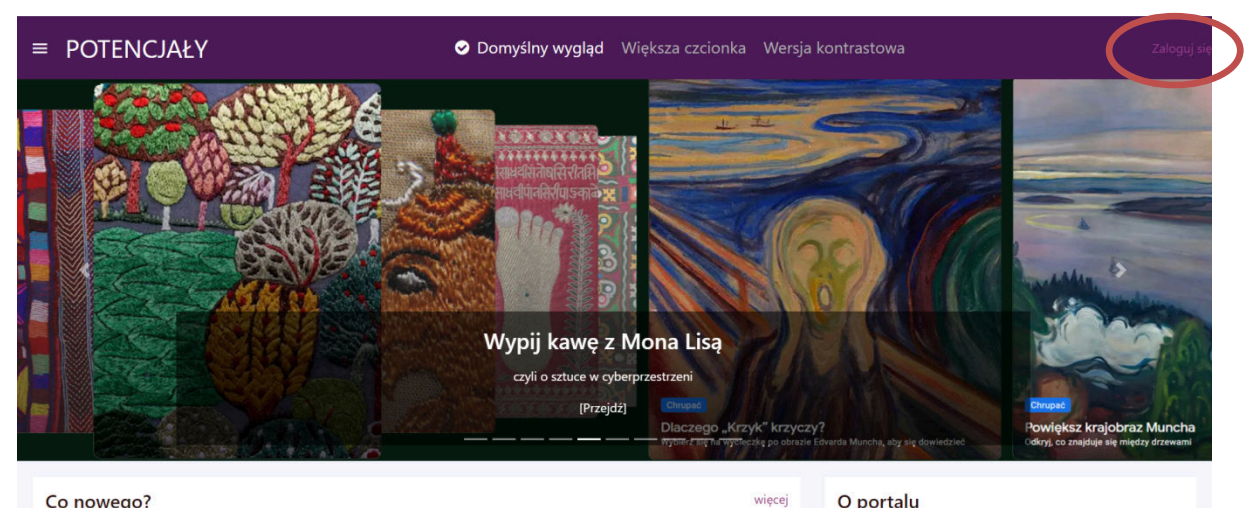

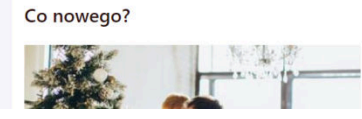

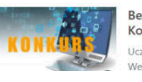

Bezpiecznie w Internecie -<br>Konkurs nico! Uczniu iał w konku

#### O portalu

Portal Potencjały Przasnysza to miejsce, które wspiera rozwój mieszkańców i organizacji miasta Przasnysz. Znaidziesz tu m.in. informacie o podeimowanych iniciatywach

**3**. Kliknij menu i wybierz sekcję **Konkursy**

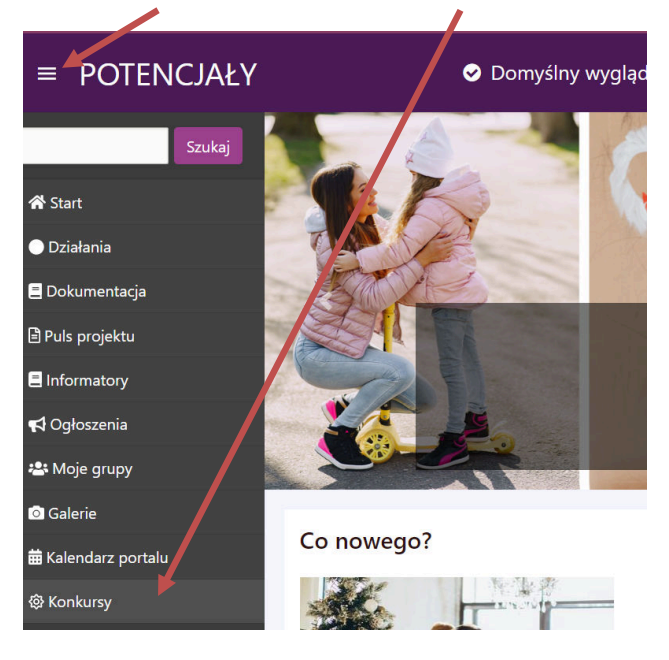

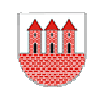

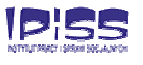

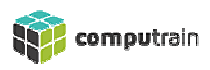

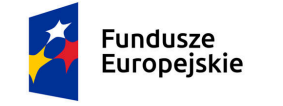

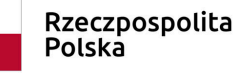

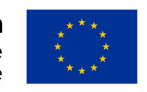

Potencjały - nowe formy kapitału społecznego w Gminie Przasnysz

# 4. Wybierz interesujący Cię konkurs klikając w jego tytuł lub obrazek.

**5.** Na stronie konkursowej zapoznaj się z zasadami i regulaminem.

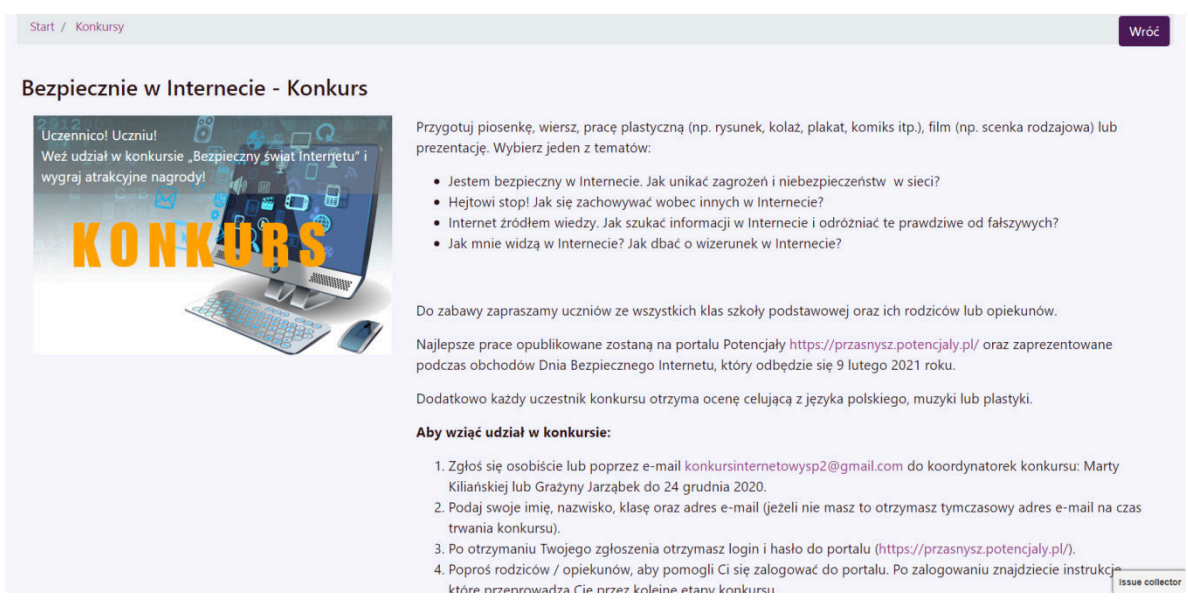

# **6**. Jeśli dostępne są załączniki, p pobierz je klikając na ich nazwę.

(np. rysunek, kolaż, plakat, komiks itp.), film (np. scenka rodzajowa) lub prezentacja multimedialna i prześlij przez portal do dnia 31 stycznia 2021.

7. Ogłoszenie wyników nastąpi 9 lutego 2021 podczas obchodów Dnia Bezpiecznego Internetu.

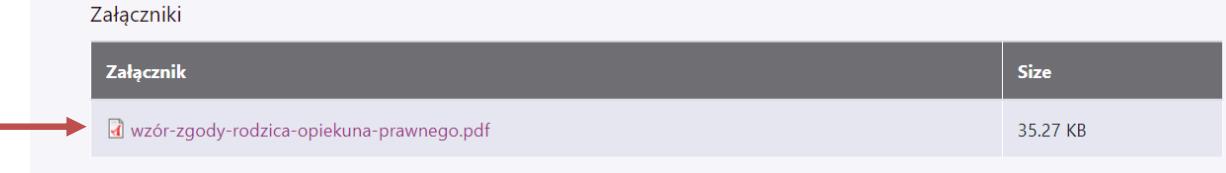

Jeśli jesteś osobą niepełnoletnią zgody i regulamin powinni zaakceptować Twoi rodzice lub opiekunowie.

7. Na dole strony konkursowej znajduje się przycisk zgłoszenia do konkursu.

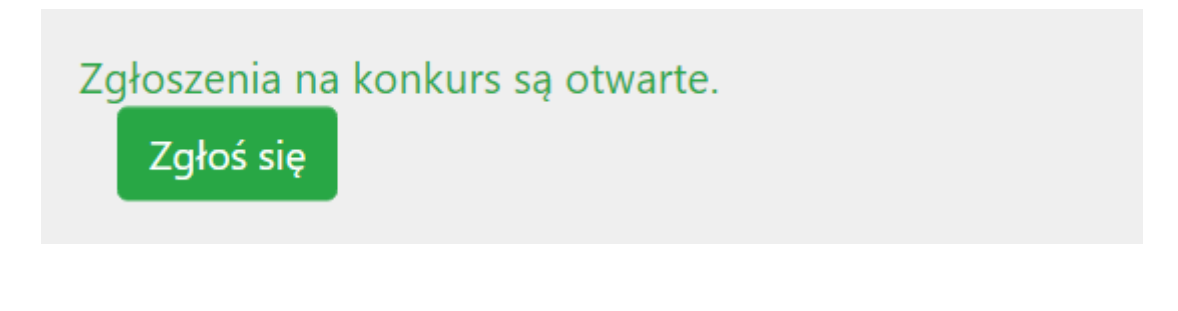

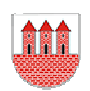

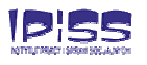

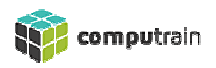

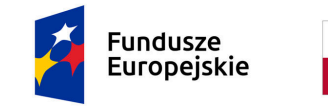

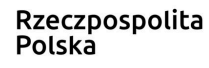

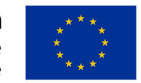

Potencjały - nowe formy kapitału społecznego w Gminie Przasnysz

8. Po kliknięciu przycisku "Zgłoś się" wpisz informację jakie wymagane dokumenty akceptujesz oraz zaznacz okienko ""Akceptuję zgody". Następnie kliknij ZAPISZ.

UWAGA! Upewnij się, że masz odblokowane tzw. wyskakujące okienka. Formularz **zgłoszenia do konkurs pojawia się jako dodatkowe okno typu pop s pop-up.**

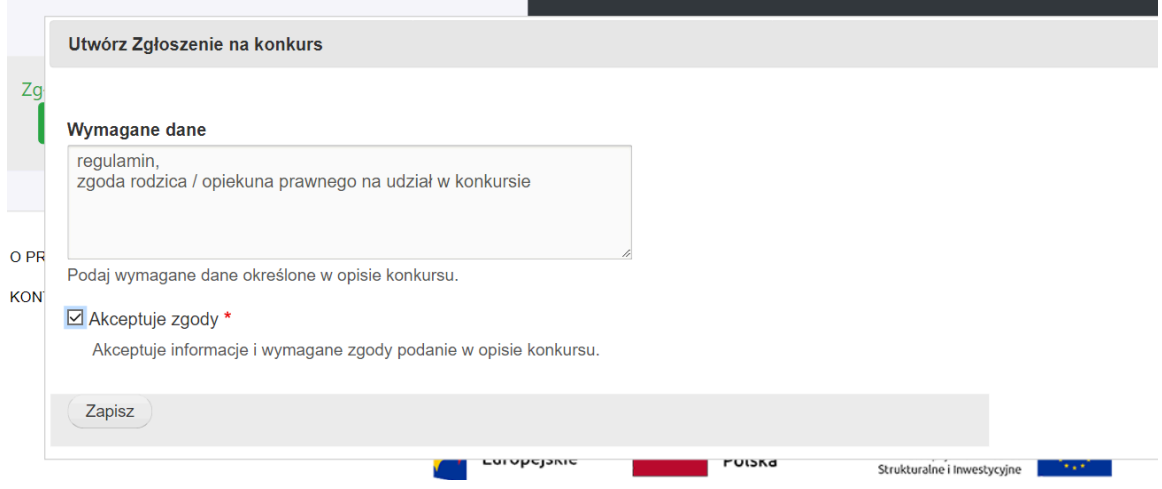

Pamiętaj, że wydrukowany i podpisany dokument należy złożyć do osób wskazanych w regulaminie lub zeskanowany przesłać na adres portalu portalu.

**9.** Po kliknięciu **Zapisz** na dole strony pojawi się komunikat o wysłanym zgłoszeniu do konkursu (a) oraz informacja o aktualnym statusie zgłoszenia (b).

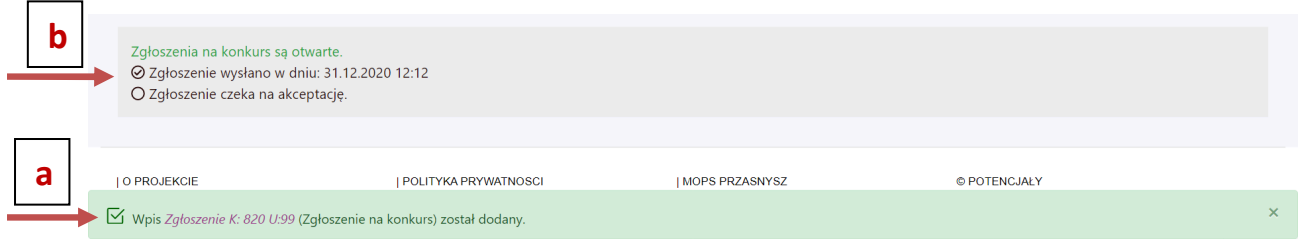

10. Poczekaj, aż Twoje zgłoszenie zostanie zaakceptowane.

11. Po akceptacji zgłoszenia przez organizatora konkursu zobaczysz nowe informacje oraz przycisk "**Prześlij prace**"

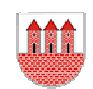

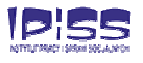

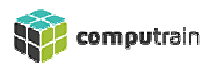

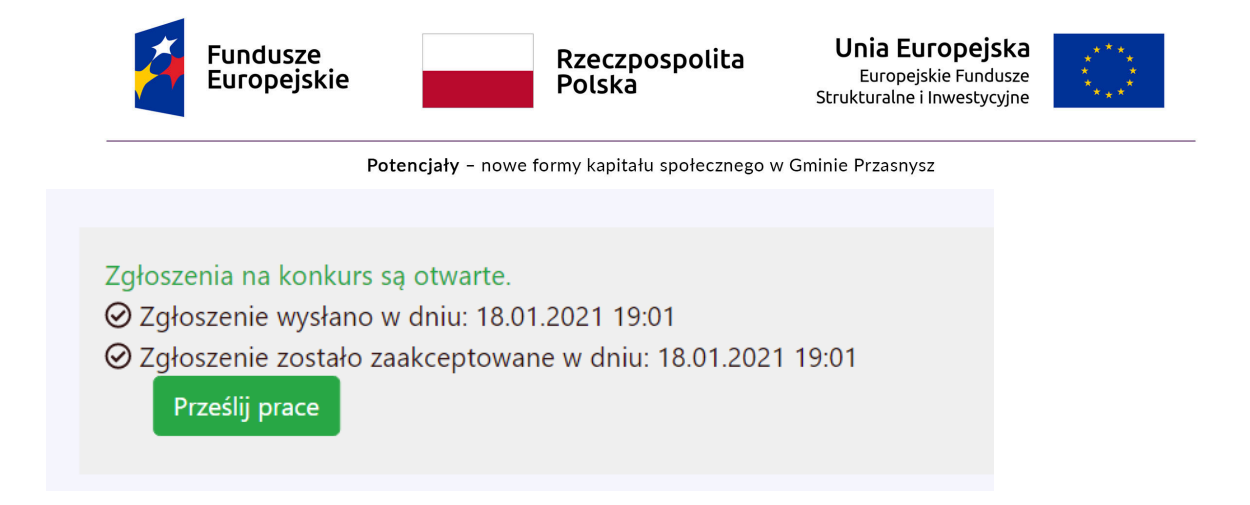

13. Kliknij przycisk "Prześlij prace" i wybierz plik ze swojego komputera / telefonu. Informacja o dostępnych formatach plików dla danego konkursu oraz maksymalnym rozmiarze MB umieszczona jest pod okienkiem wyboru pliku z komputera. Po wybraniu pliku wciśnij "Zapisz".

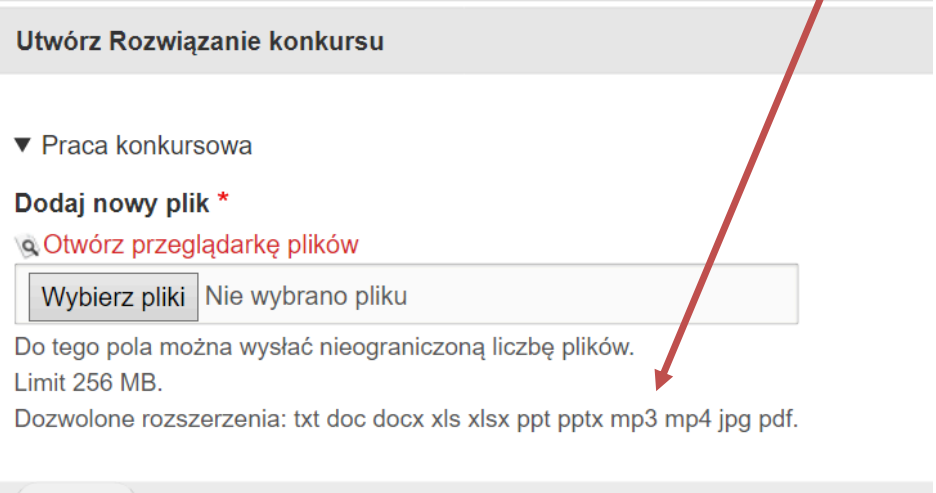

UWAGA! Upewnij się, że masz odblokowane tzw. wyskakujące okienka. Formularz<br>przesyłania prac do konkurs pojawia się jako dodatkowe okno typu pop-up. **przesyłania prac do konkurs pojawia się jako dodatkowe okno typu pop s pop-**

14. Dopóki zgłoszenia na konkurs są otwarte, za pomocą przycisku "Edytuj" możesz zmienić swoją pracę lub/i dodać kolejne (jeśli zezwala na to regulamin konkursu).

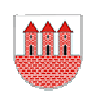

Zapisz

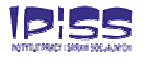

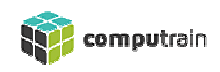

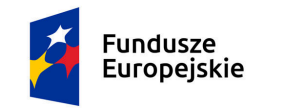

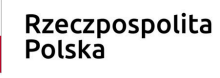

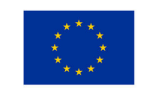

Potencjały - nowe formy kapitału społecznego w Gminie Przasnysz

# Zgłoszenia na konkurs są otwarte.

- ⊘ Zgłoszenie wysłano w dniu: 18.01.2021 19:01
- ⊗ Zgłoszenie zostało zaakceptowane w dniu: 18.01.2021 19:01

© Prace przesłano: 18.01.2021 19:01

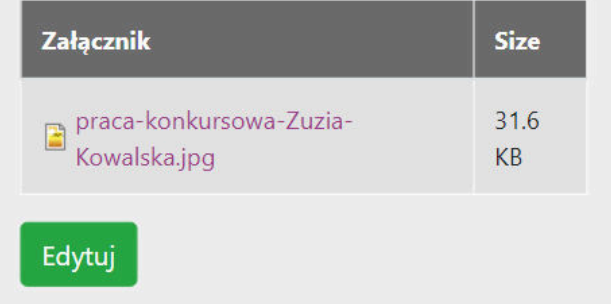

15. Po zamknięciu zgłoszeń do konkursu oraz po ocenie pracy przez kapitułę konkursową możesz śledzić punktację jaką otrzymała Twoja praca i ew. komentarze jurorów.

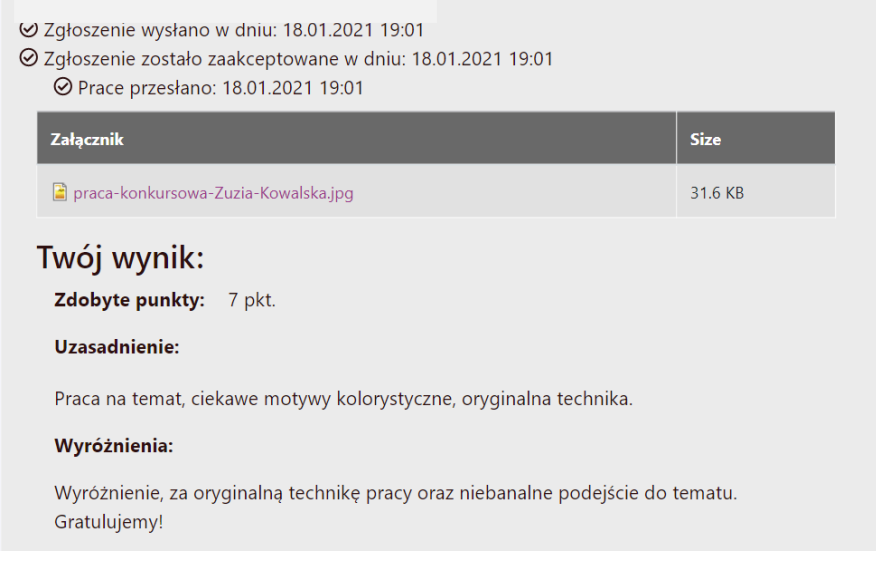

Na stronie wybranego konkursu możesz cały czas śledzić postęp Twojego zgłoszenia. **Wszystko w jednym miejscu.**

**Powodzenia!** 

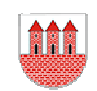

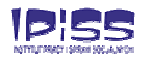

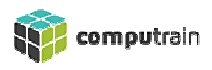